# <span id="page-0-0"></span>**Installation (D2000 OPC Server)**

## D2000 OPC Server installation

The topic describes the installation of the program [D2000 OPCServer](https://doc.ipesoft.com/display/D2DOCV22EN/D2000+OPC+Server) and its uninstall.

It is possible to manually install D2000 OPC Server within an existing D2000 installation or to install it using an external installer.

## **Prerequisites**

D2000 OPC Server requires an installation of "OPC Core Components Redistributable", which is available at [http://www.opcfoundation.org.](http://www.opcfoundation.org)

### Manual installation

The D2000 OPC Server must first be registered in Windows as an OPC server. Registration is done from the command line. The D2000 OPC Server registers by default as Ipesoft.D2000.OPCSserver.opcserver.

This name can be modified (e.g. if it is necessary to register several D2000 OPC Servers in parallel on one communication server, each of which is connected to a different D2000 Server and can be of a different version). In this case, the opcserver.exe program must be copied under a different name (e. g. **myprogram**.exe) and such a renamed D2000 OPC Server will be registered under the name Ipesoft.D2000.OPCSserver.**myprogram**.

The procedure for manual installation is as follows:

- 1. Optional step (if the default name Ipesoft.D2000.OPCSserver.opcserver is not acceptable): copy opcserver.exe under a different name (e.g. mypr ogram.exe). The copied program should be located in the same subdirectory (bin or bin64) of the D2000 installation directory as the original opcse rver.exe.
- 2. Starting the OPC server registration: starting the program with the parameter **-RegServer** e.g. opcserver.exe -RegServer

or, if step 1 has been performed, running the copied program, e.g. myprogram.exe -RegServer

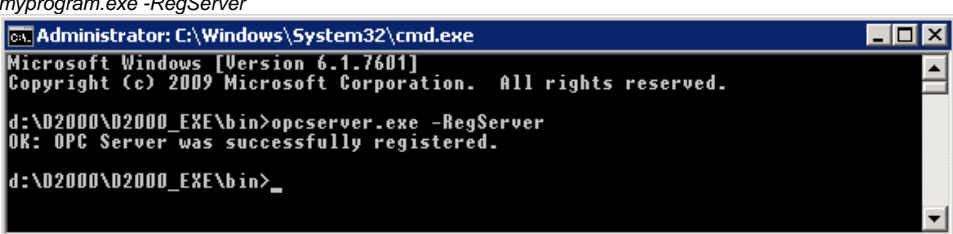

3. It is now possible to run the Windows utility dcomcnfg (Component Services) and verify that the Ipesoft D2000 OPC Server is registered (selected item in the image):

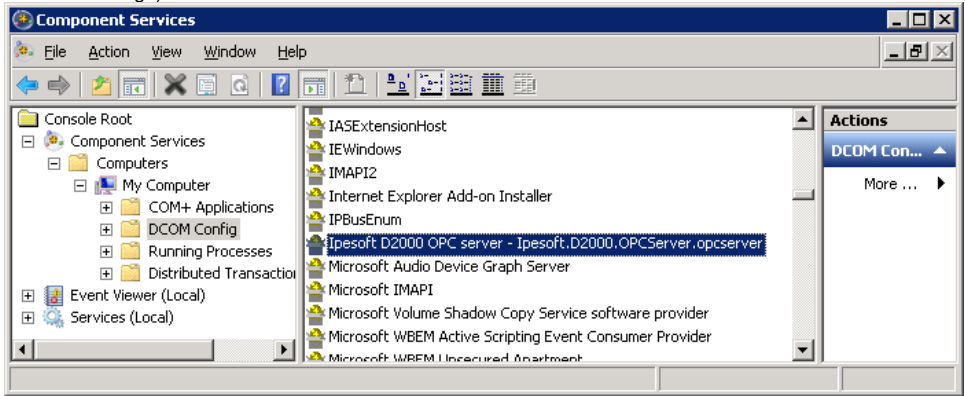

4. Then continue creating the D2000 user, which is described in the [Configuration](#page-0-0) chapter.

#### Installation using an external installer

[Starting the installation](#page-1-0) [Installer](#page-1-1) [Uninstall the program](#page-1-2)

#### <span id="page-1-0"></span>**Starting the installation**

The OPC Server installer is used to install the program. The installation procedure is described below.

To run the installation, follow these steps:

- 1. Insert your D2000 V10.00 installation DVD into your DVD drive.
- 2. Run the installer **setupOPCServer.exe**.

#### <span id="page-1-1"></span>**Installer**

This section describes the dialog windows of Setup Wizard. To move between the windows, use the buttons **Next** or **Back**. Clicking the button **Next** will accept performed changes in the current window and the next window will appear. To return back to the previous window, click the button **Back**.

#### **Opening window**

The opening window contains general installation information. It is recommended to close all running applications (for the reason of possible updating system files during the installation) before starting the installation.

#### **License and software requirements window**

The window informs the user of licensing terms and basic requirements for the D2000 OPC Server installation. The installation will continue after accepting them - click the button **Yes**.

#### **Target directory window**

The window contains the path to the directory, where the OPC Server will be installed. The setting can be changed by clicking the button **Browse…**. It opens the window to select the required directory.

#### **OPC Server settings window**

The window contains the parameters required for the configuration of the D2000 OPC Server:

- 1. The parameter **ProgID** allows defining an end part so-called ProgID, which will be the unique identifier of the OPC server. Based on the defined ProgID, the OPC client will be able to connect to the OPC server.
- 2. The parameter **D2000 server location** allows defining the name of a [D2000 Server](https://doc.ipesoft.com/display/D2DOCV22EN/D2000+Server), to which the OPC server will connect. If the required [D2000](https://doc.ipesoft.com/display/D2DOCV22EN/D2000+Server)  [Server](https://doc.ipesoft.com/display/D2DOCV22EN/D2000+Server) is running on the same computer as the OPC server, do not enter the parameter. If the [D2000 Server](https://doc.ipesoft.com/display/D2DOCV22EN/D2000+Server) is running on a remote computer, enter the name of the computer with the running [D2000 Server](https://doc.ipesoft.com/display/D2DOCV22EN/D2000+Server).

After defining the parameters, click the button **Install**.

#### <span id="page-1-2"></span>**Uninstall the program**

Removing the OPC Server is the same as removing any program installed in the operating system Windows.

- 1. From the **Start** menu -> **Settings** select the item **Control panel**.
- 2. Open the window **Programs and features**. In the list select the item **Ipesoft D2000 OPC server <server\_name>**) and click the button **Remove**.

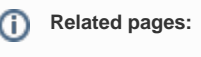

[D2000 OPC Server](https://doc.ipesoft.com/display/D2DOCV22EN/D2000+OPC+Server)